# **Table of Contents**

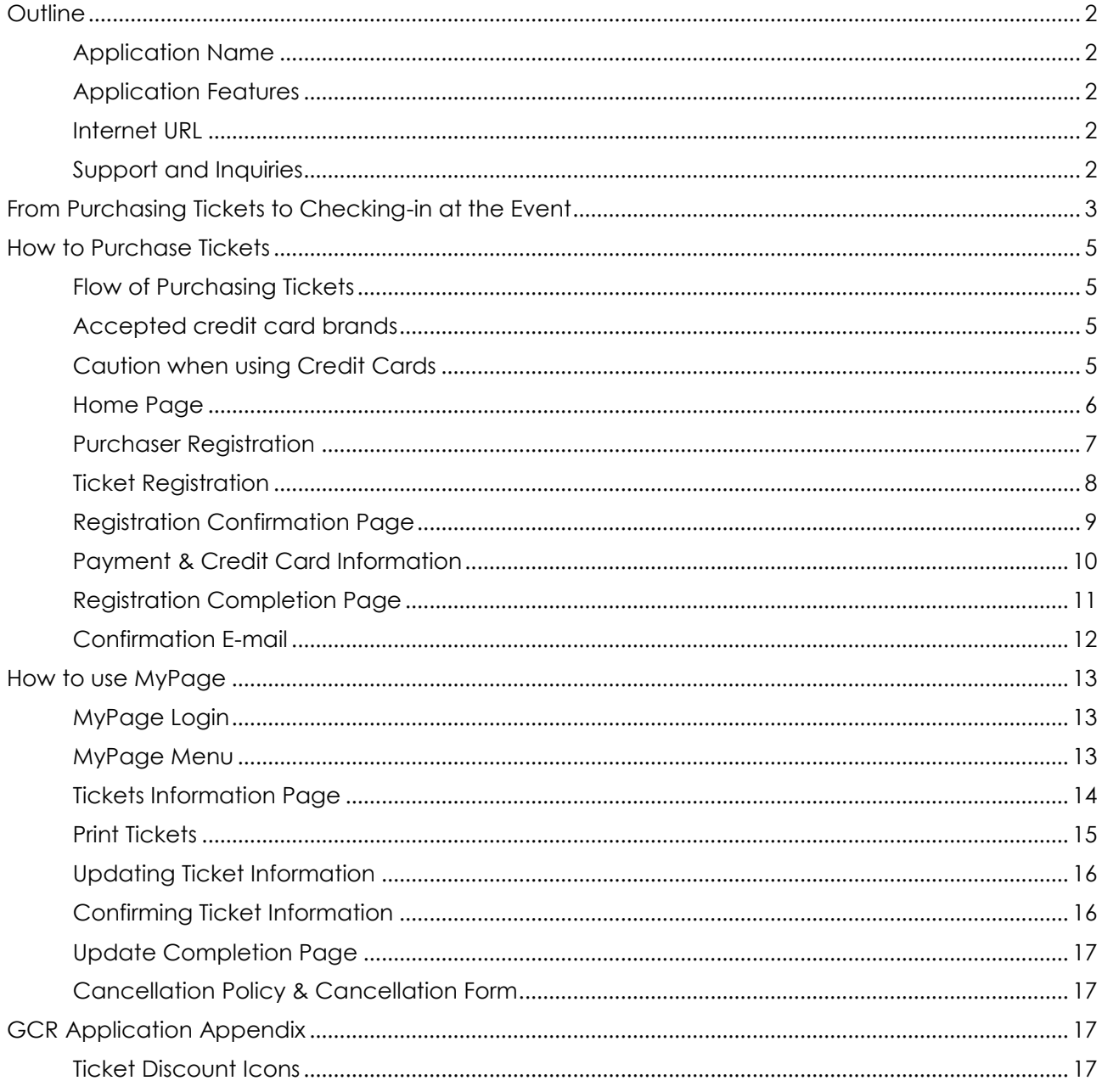

# <span id="page-1-0"></span>**Outline**

#### <span id="page-1-1"></span>Application Name

Global Convention Registration (GCR) 2019

#### <span id="page-1-2"></span>Application Features

This is a ticket purchasing system for participants of the [2019 E8PA Global Convention in Bangkok]

- Process credit card transactions. \*\*\* For applicants without a credit card, [2019 E8PA Global Convention in Bangkok Participation Application Form] is available for download.
- Log on to MyPage and print out purchased tickets \*\*\* Also available on MyPage: [View] purchased tickets, [Update] certain ticket info, and [Download Registration Cancellation Request Form]

#### <span id="page-1-3"></span>Internet URL

<https://www.enagic-convention.com/201901/>

#### Targeted User

Enagic distributors

#### Compatible Devices

Desktop PC, Laptop PC, Tablets, and other devices that have access to the Web page \*\*\* Displayed image may vary depending on the type of device.

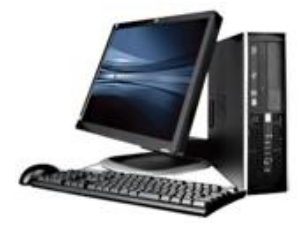

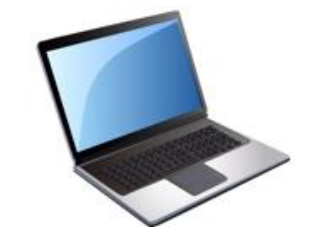

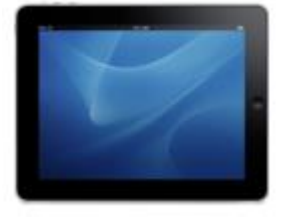

#### <span id="page-1-4"></span>Support and Inquiries

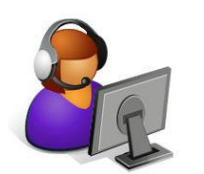

- Please direct your inquiries to **operation@enagic-convention.com**
- Support will be provided on best-effort basis within the business hours of Japan Standard Time.

# <span id="page-2-0"></span>From Purchasing Tickets to Checking-in at the Event

Steps explaining how to purchase tickets and check-in at the event.

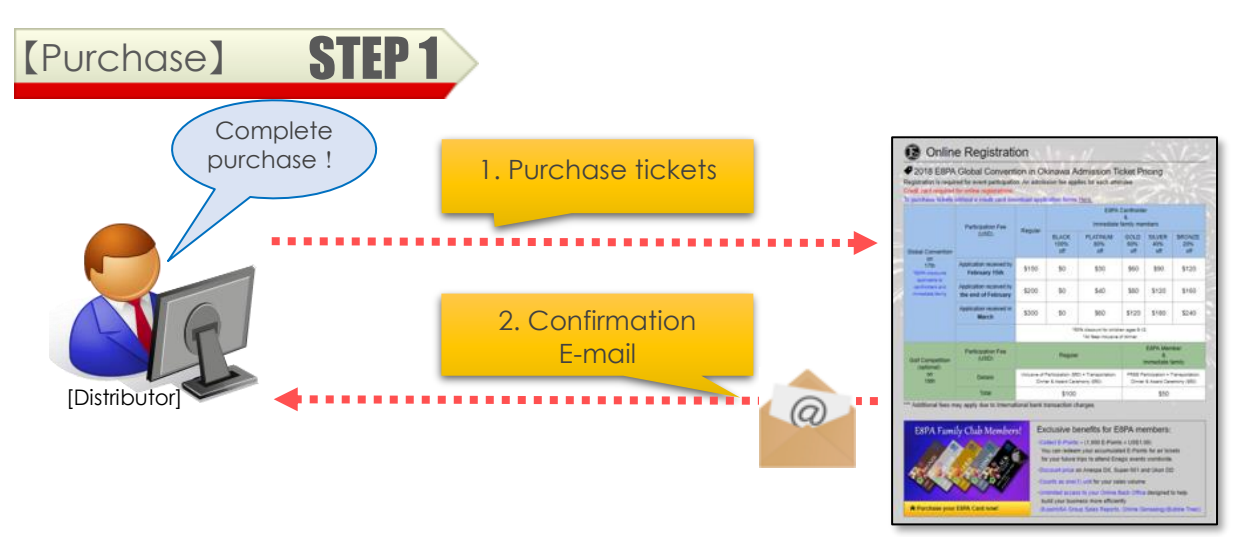

- 1. Access the GCR2019 website through your PC or tablet and purchase tickets. Credit card is required for online registrations
- 2. After the credit card transaction is complete, a confirmation E-mail will be sent to the Purchaser's E-mail address. The E-mail includes details of the purchased tickets and a URL to [MyPage], where you can print out tickets.

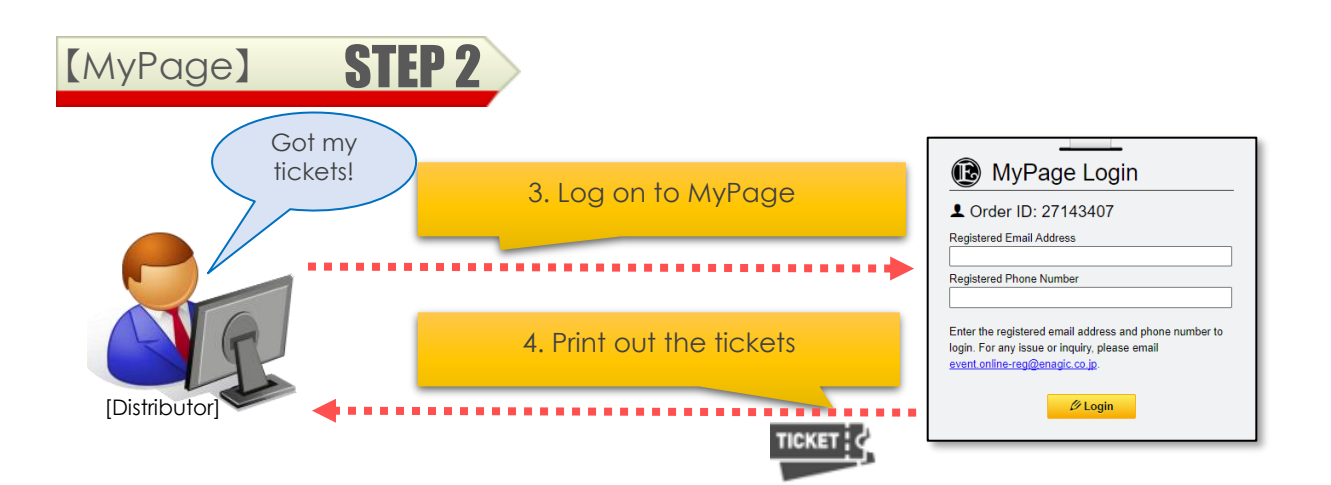

- 3. The confirmation E-mail sent in (2.) above includes a URL to [MyPage]. To log in, you must enter the same E-mail address & phone number which was used for purchasing the tickets.
- 4. In MyPage you can [View] purchased ticket information, [Update] certain info, [Download Cancellation Form] and [print out tickets]. Tickets MUST be presented at check-in for the event. Save your tickets in either paper, PDF file, or captured image.

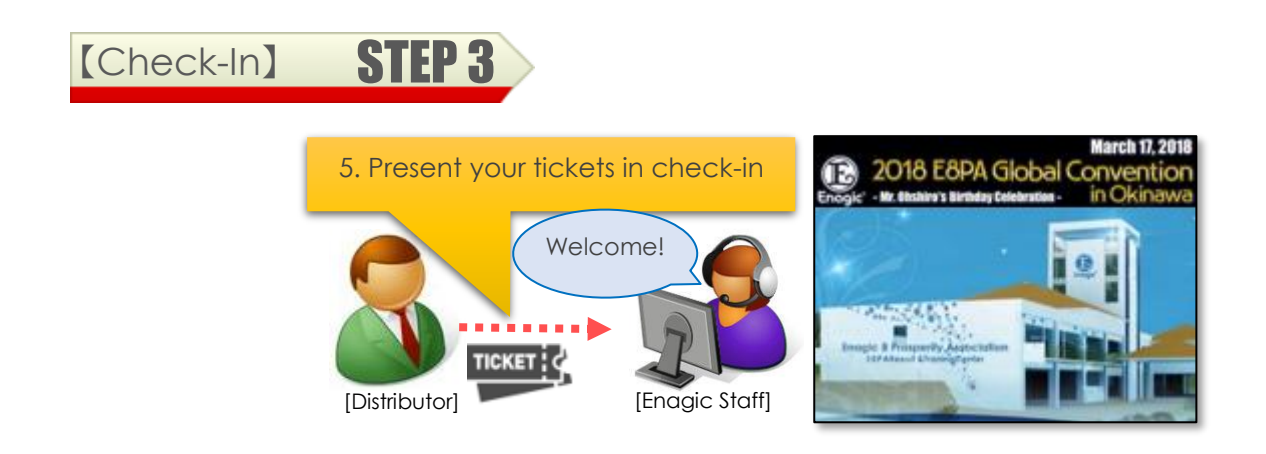

5. Make sure to bring the QR code tickets you saved in (4.) above to the event venue, which are required for check-in.

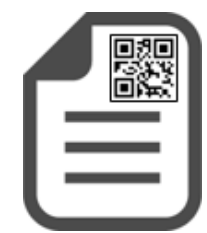

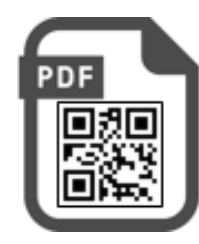

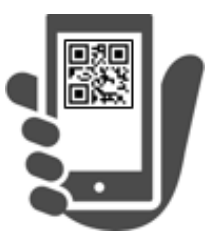

# <span id="page-4-0"></span>How to Purchase Tickets

Steps to purchasing tickets.

#### <span id="page-4-1"></span>Flow of Purchasing Tickets

You will go through 6 pages as shown below.

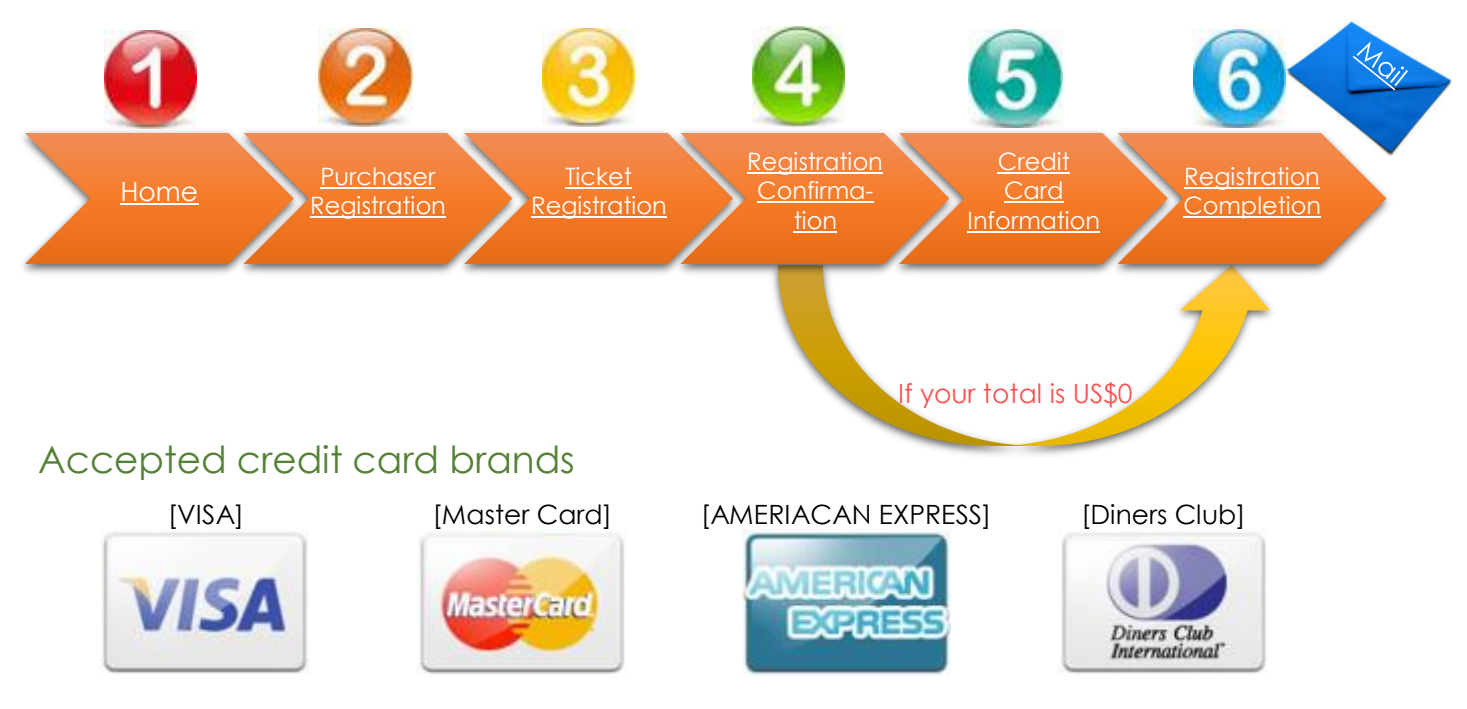

### <span id="page-4-3"></span><span id="page-4-2"></span>Caution when using Credit Cards

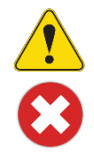

Surcharge may incur depending on the bank that issued the credit card.

DO NOT claim chargeback after transaction is complete.

### <span id="page-5-0"></span>Home Page

This page includes ticket rates and event information. Please also read our Cancellation Policy.

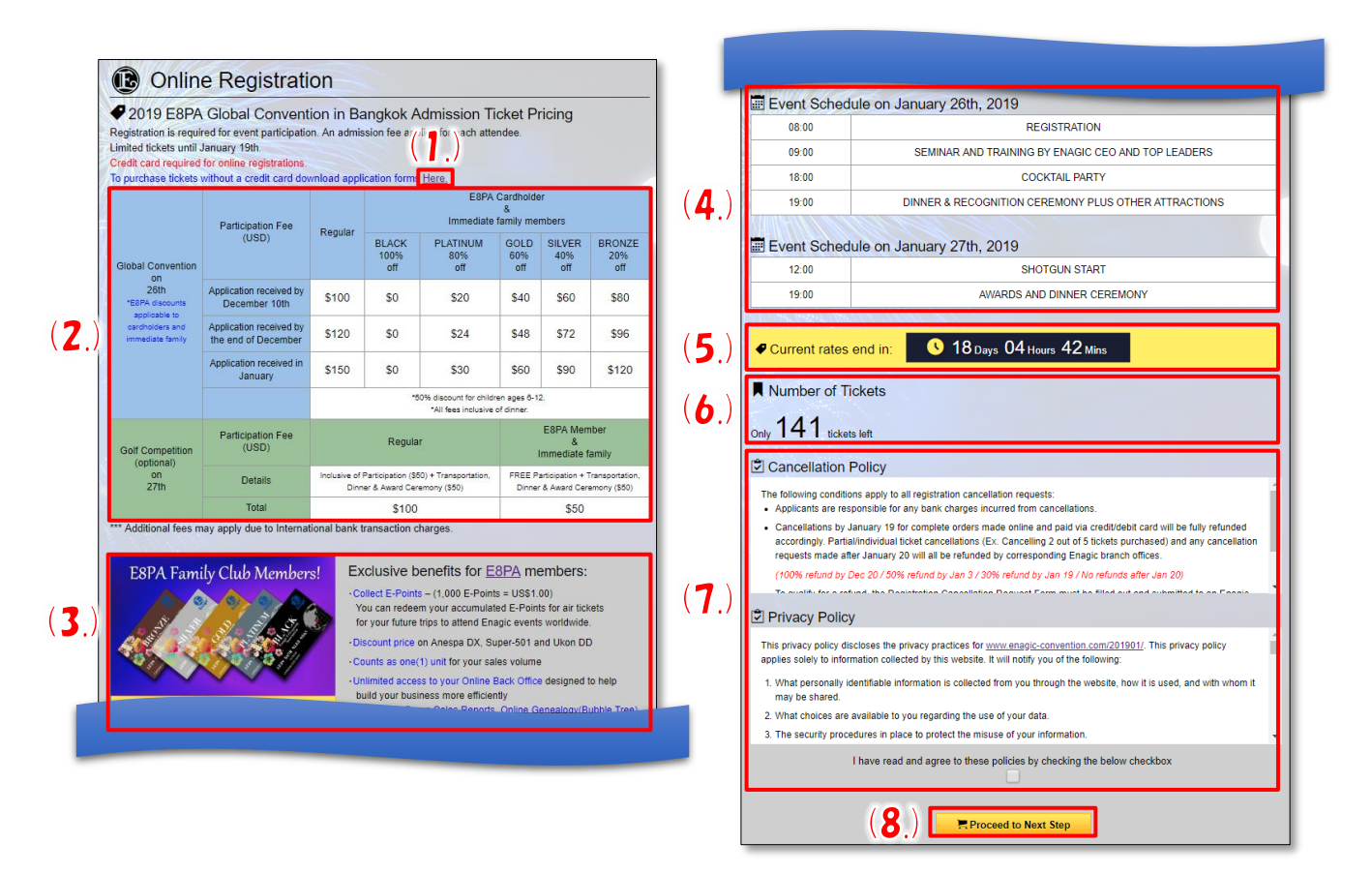

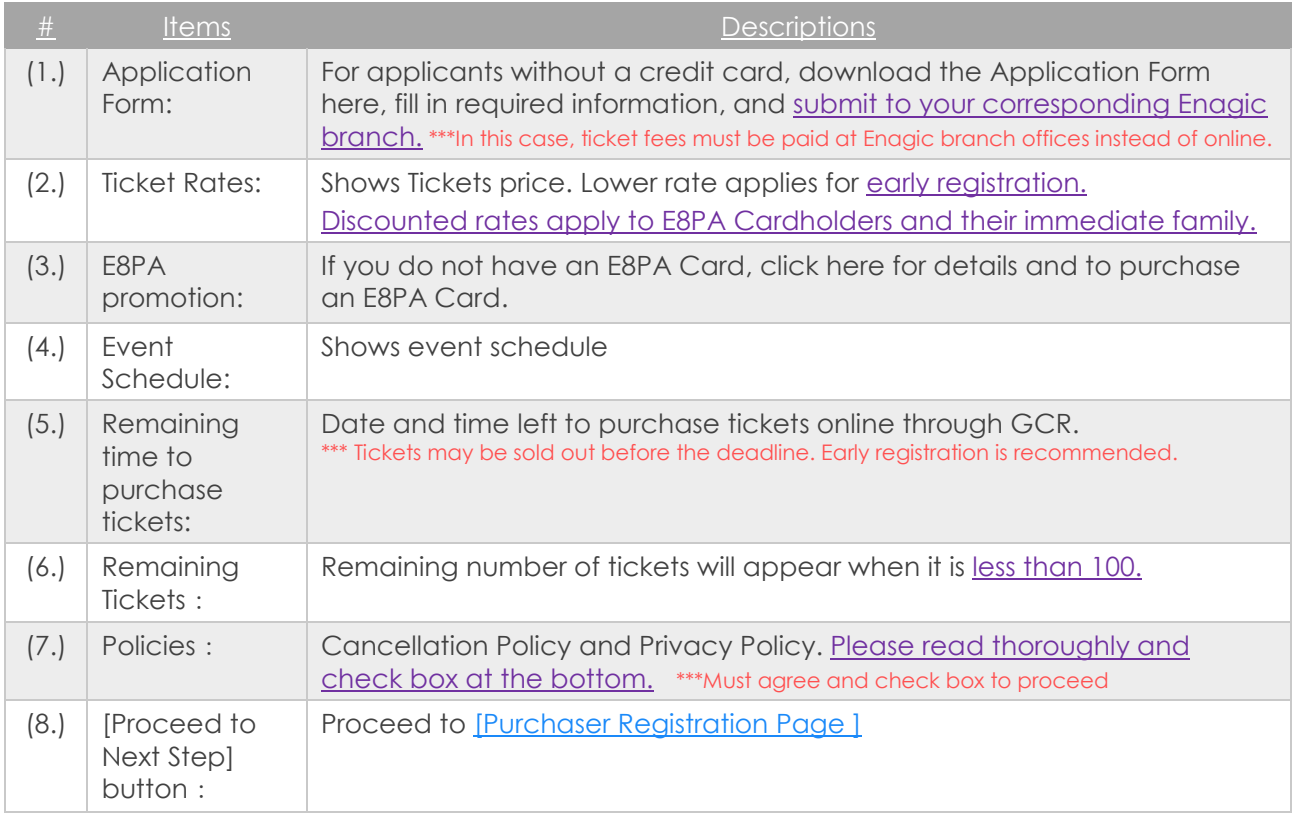

# <span id="page-6-0"></span>Purchaser Registration

Enter [Purchaser's Information] \*\*\* Please note purchaser's information is different from ticket information. Only important details explained below.

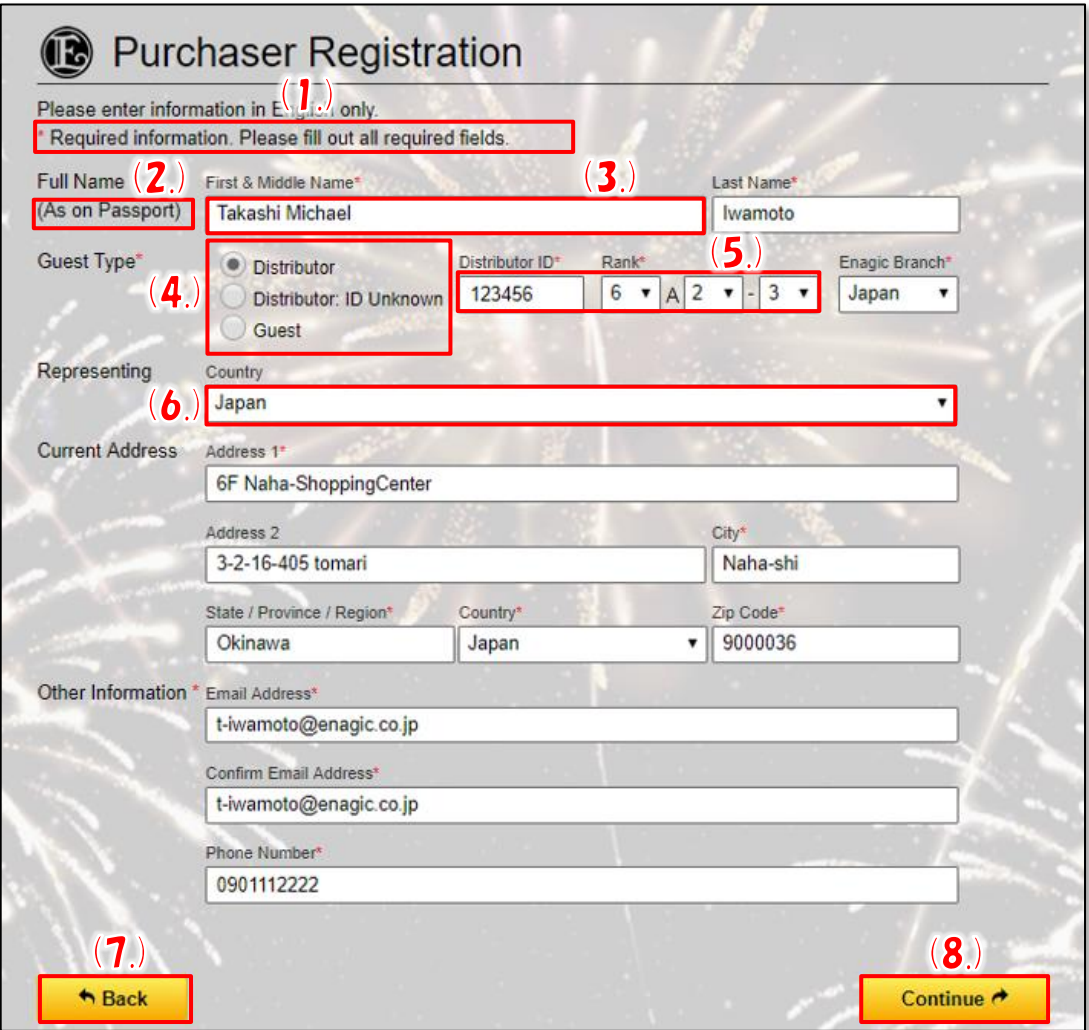

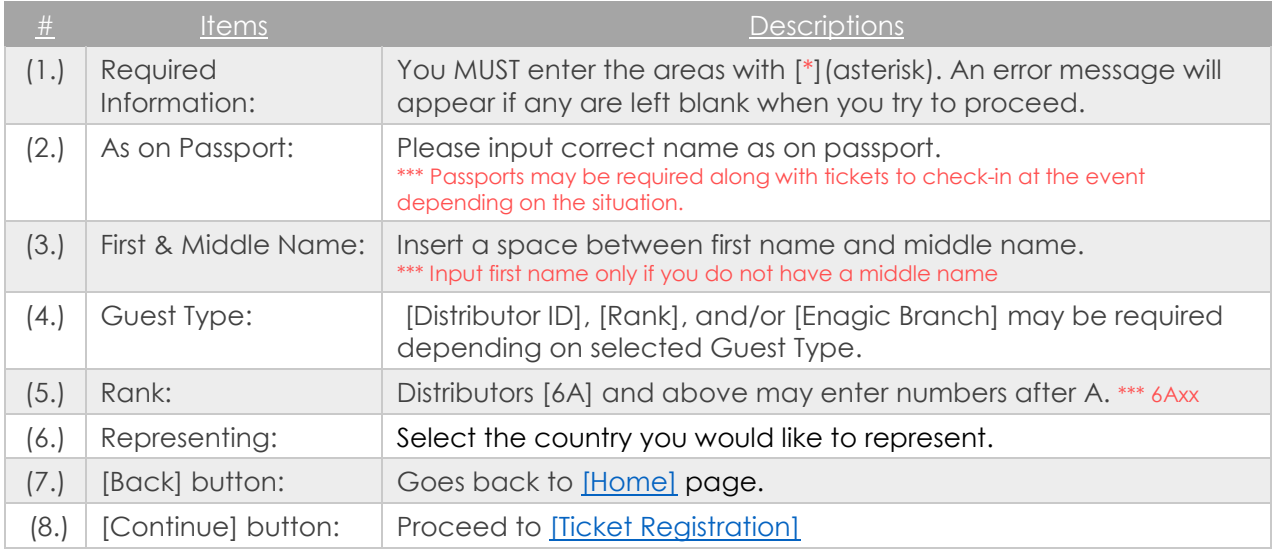

### <span id="page-7-0"></span>Ticket Registration

Enter [Ticket Information] in this page. Please input information for additional tickets. Only important details explained below.

![](_page_7_Picture_230.jpeg)

![](_page_7_Picture_231.jpeg)

# <span id="page-8-0"></span>Registration Confirmation Page

Confirm data you entered in [Purchaser Registration] and [Ticket Registration]. Only important details explained below.

![](_page_8_Picture_182.jpeg)

![](_page_8_Picture_183.jpeg)

# <span id="page-9-0"></span>Payment & Credit Card Information

Enter [Credit Card Information] to make payment. Only important details explained below.

![](_page_9_Picture_103.jpeg)

![](_page_9_Picture_104.jpeg)

### <span id="page-10-0"></span>Registration Completion Page

The Registration Completion Page will appear after transaction is successfully completed.

Only important details explained below.

![](_page_10_Picture_119.jpeg)

![](_page_10_Picture_120.jpeg)

## <span id="page-11-0"></span>Confirmation E-mail

A Confirmation E-mail will be sent to the E-mail address entered in [Purchaser Registration] when the Registration Completion Page is displayed.

Please keep this E-mail as it confirms whether your credit card transaction was successful and also give you your log in information for MyPage.

Only important details explained below.

![](_page_11_Picture_5.jpeg)

![](_page_11_Picture_164.jpeg)

# <span id="page-12-0"></span>How to use MyPage

#### <span id="page-12-1"></span>MyPage Login

Click on the URL in the Confirmation E-mail to log in MyPage.

#### MyPage Login  $\left( \right)$ 2 Order ID: 27143407 Registered Email Address  $(2)$ Registered Phone Number Enter the registered email address and phone number to login. For any issue or inquiry, please email event.online-reg@enagic.co.jp  $(3)$   $\ell$  Login

![](_page_12_Picture_258.jpeg)

#### <span id="page-12-2"></span>MyPage Menu

Displays the MyPage Menu

![](_page_12_Figure_8.jpeg)

![](_page_12_Picture_259.jpeg)

# <span id="page-13-0"></span>Tickets Information Page

# Displays details of purchased ticket(s).

![](_page_13_Picture_189.jpeg)

![](_page_13_Picture_190.jpeg)

dmissior<br>Ticket

**Be View** 

 $\mathbf{a}(\mathbf{b})$ 

**Be View** 

### <span id="page-14-0"></span>Print Tickets

 $\left($ 

 $\overline{ }$ 

Displays details of purchased ticket(s). Only important details explained below.

![](_page_14_Picture_124.jpeg)

![](_page_14_Picture_125.jpeg)

### <span id="page-15-0"></span>Updating Ticket Information

Displays details of purchased tickets to update selected information. Only important details explained below.

![](_page_15_Picture_217.jpeg)

![](_page_15_Picture_218.jpeg)

#### <span id="page-15-1"></span>Confirming Ticket Information

Displays information entered in the previous [Ticket Information] page.

Only important details explained below.

![](_page_15_Picture_219.jpeg)

![](_page_15_Picture_220.jpeg)

### <span id="page-16-0"></span>Update Completion Page

Shows information from the previous [Ticket Information], Confirmation Page and displays message of successful completion.

![](_page_16_Picture_246.jpeg)

#### <span id="page-16-1"></span>Cancellation Policy & Cancellation Form

Displays page to download Ticket Cancellation Forms.

![](_page_16_Figure_6.jpeg)

# <span id="page-16-2"></span>GCR Application Appendix

#### <span id="page-16-3"></span>Ticket Discount Icons

Icons will appear for tickets which discounts apply.

![](_page_16_Picture_247.jpeg)